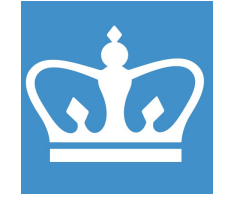

#### COLUMBIA UNIVERSITY IN THE CITY OF NEW YORK COLUMBIA NANO INITIATIVE / CENTER FOR INTEGRATED SCIENCE AND ENGINEERING

# NanoBeam nB4 Standard Operating Procedure

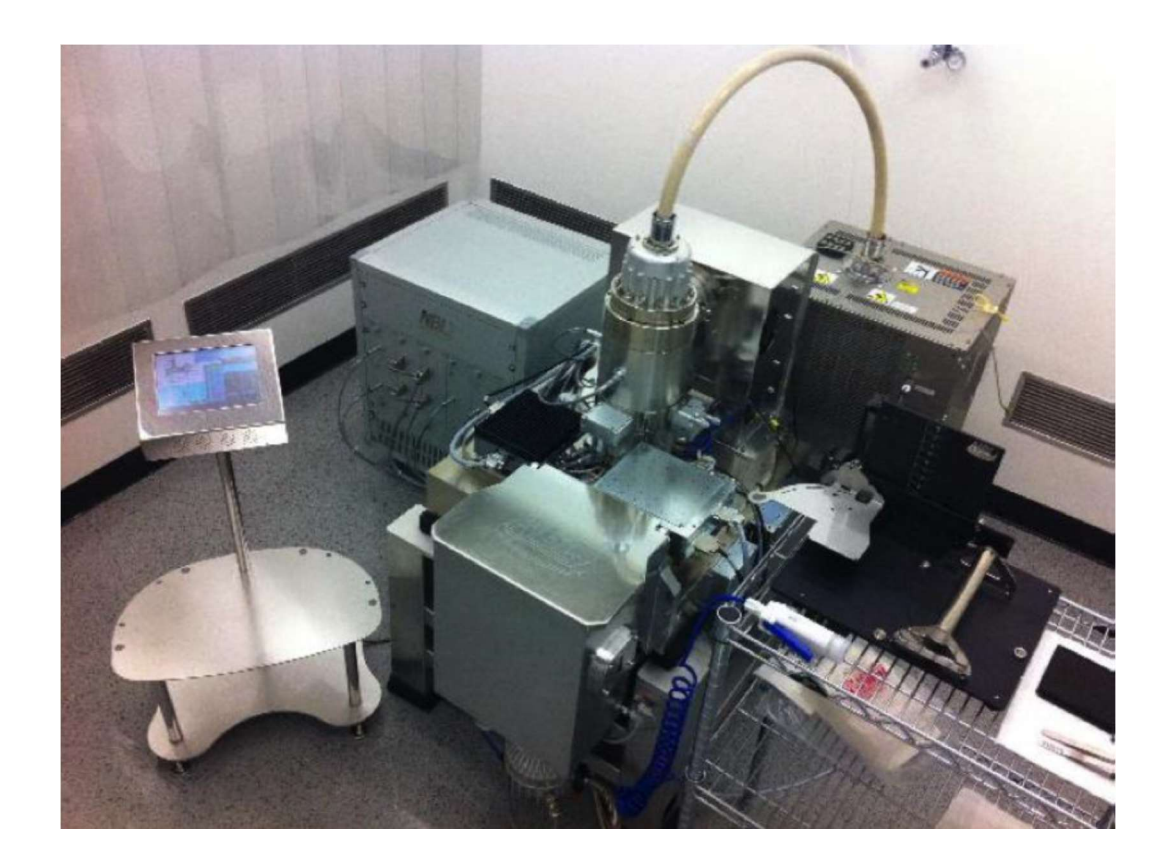

These instructions are intended for reference only, and will not replace the thorough training required for proper system operation. Contact a clean room staff member with questions or to report a system problem.

This documents is based on operating instructions written by Sunwoo Lee and Diego Scarabelli.

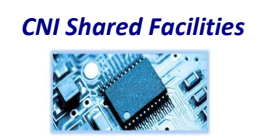

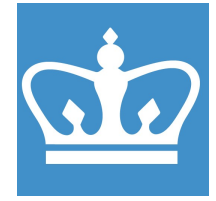

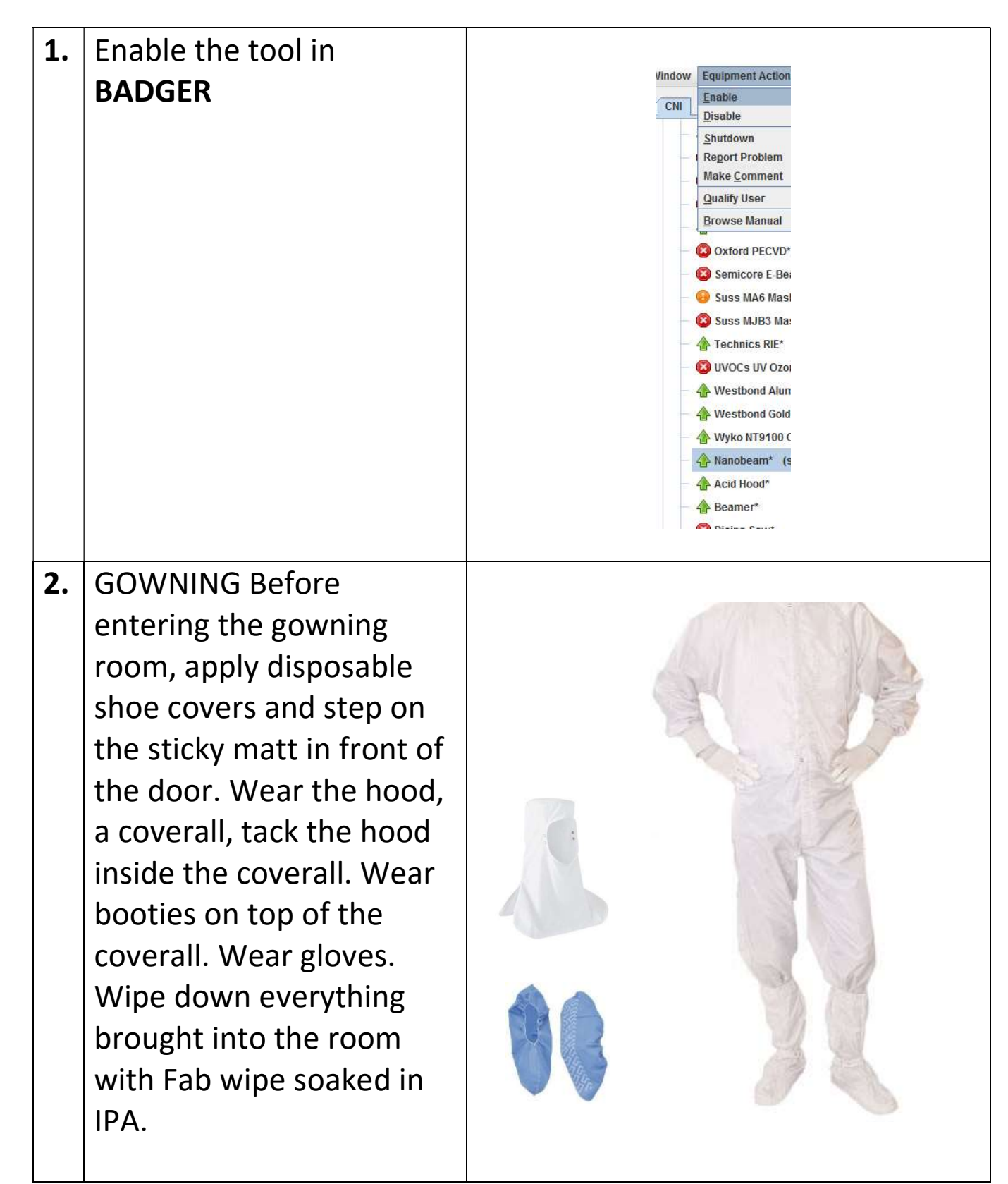

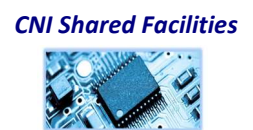

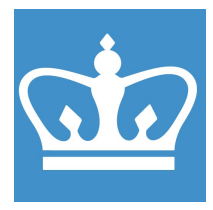

IN THE CITY OF NEW YORK COLUMBIA NANO INITIATIVE / CENTER FOR INTEGRATED SCIENCE AND ENGINEERING

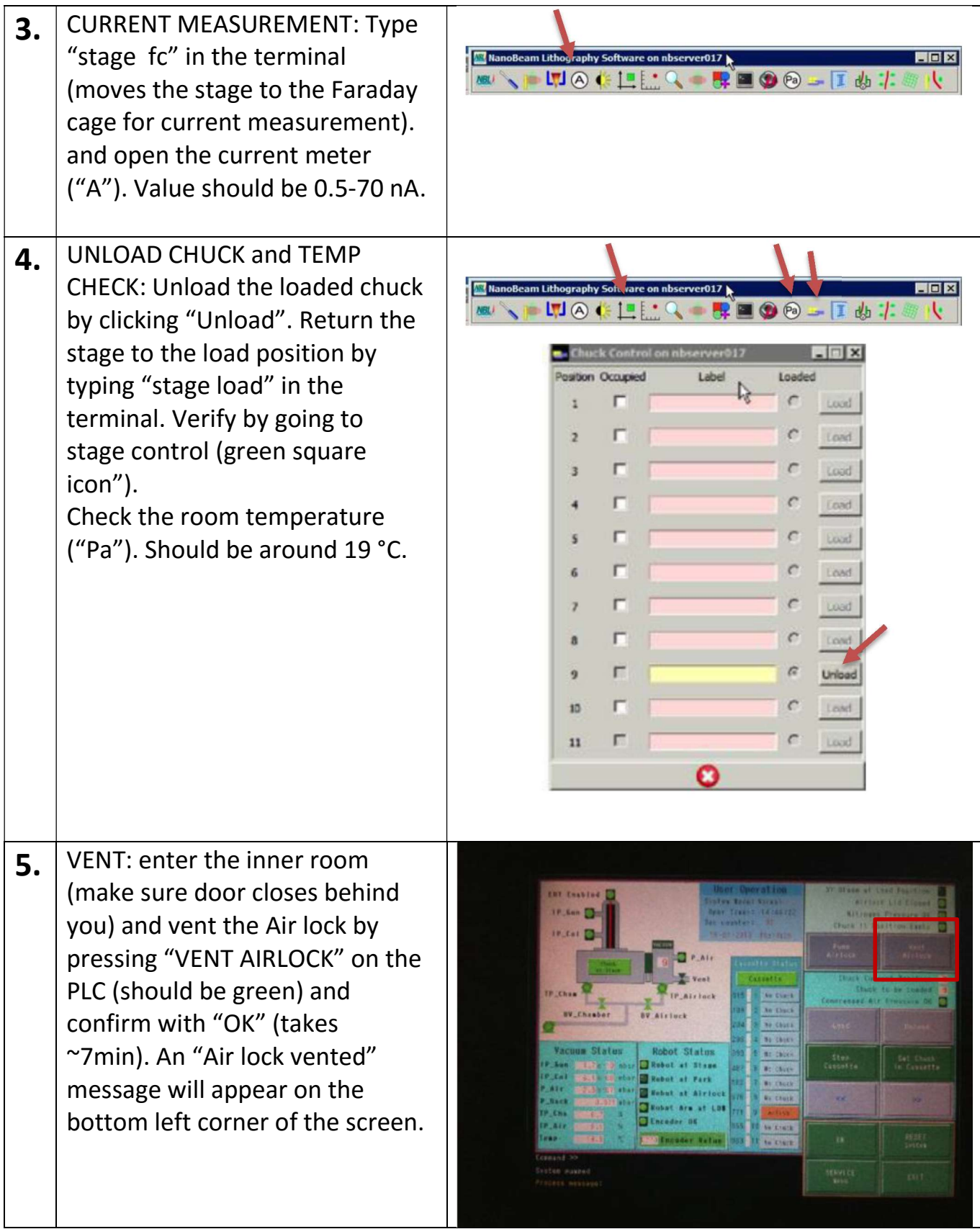

CNI Shared Facilities

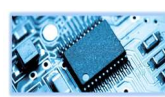

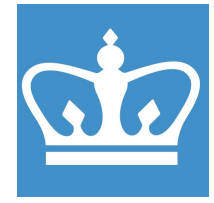

IN THE CITY OF NEW YORK COLUMBIA NANO INITIATIVE / CENTER FOR INTEGRATED SCIENCE AND ENGINEERING

6. LOAD SAMPLE: Carefully (two hands) lift the lid and open load lock. Take out the tray (handle should be on the left side) and load your sample. Lift the tray and place it on the table, plugging the three pins at the bottom in the three holes on the stage (small handle-lock facing you). Close the lid. Extract the desired chuck from the tray (do not use cuck #11). Load your sample in the appropriate space to its dimensions. No pressure should be put on the lid while loading your sample. Sample inserted into the Nanobeam should have a clean backside and should be prebaked for minimization of outgassing. Chuck #9 is recommended (with six 2 cm-slots, three 1 cm-slots, and three 0.5 cm-slots).Two tweezers may be of use when loading the sample. 7. PUMP AIR LOCK: Reposition the chuck in the tray, open the lid and place the tray inside the airlock (make sure to insert the three pins inside their respective holes). Remove the handle and close the lid. Pump the load lock by clicking "Pump Air Lock" on PLC and confirm by "OK".

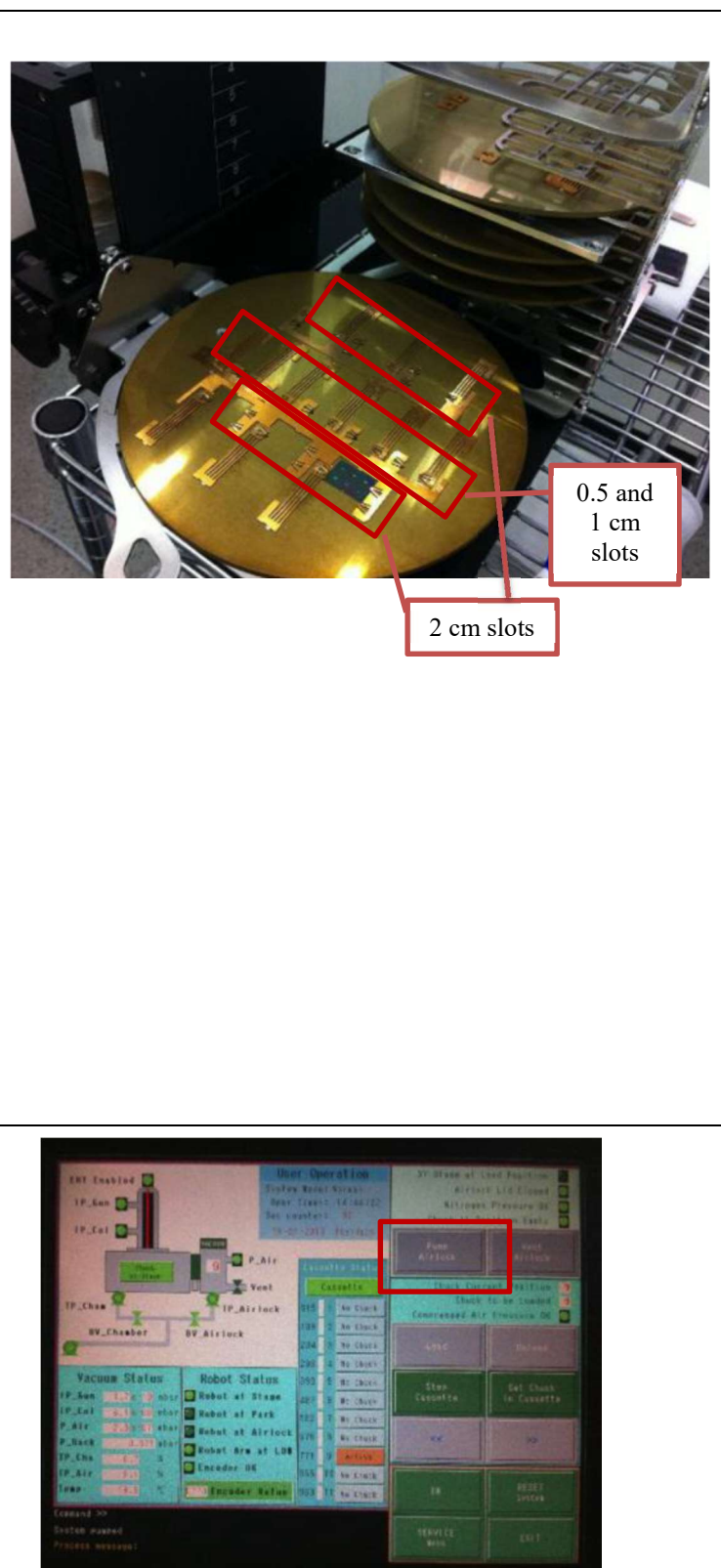

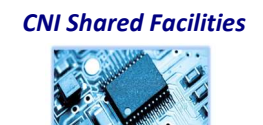

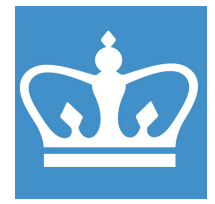

IN THE CITY OF NEW YORK COLUMBIA NANO INITIATIVE / CENTER FOR INTEGRATED SCIENCE AND ENGINEERING

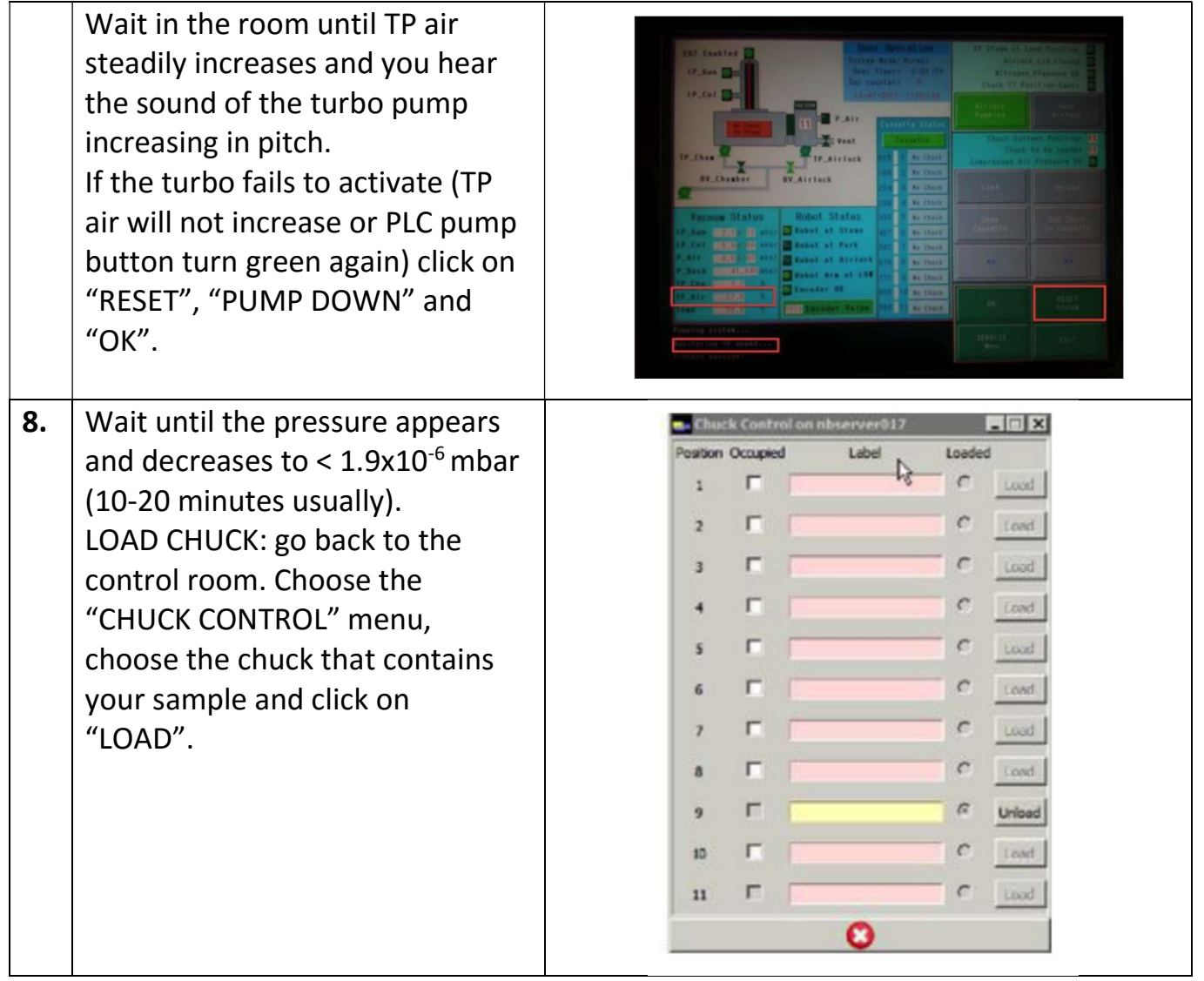

CNI Shared Facilities **RAN** 

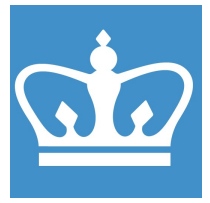

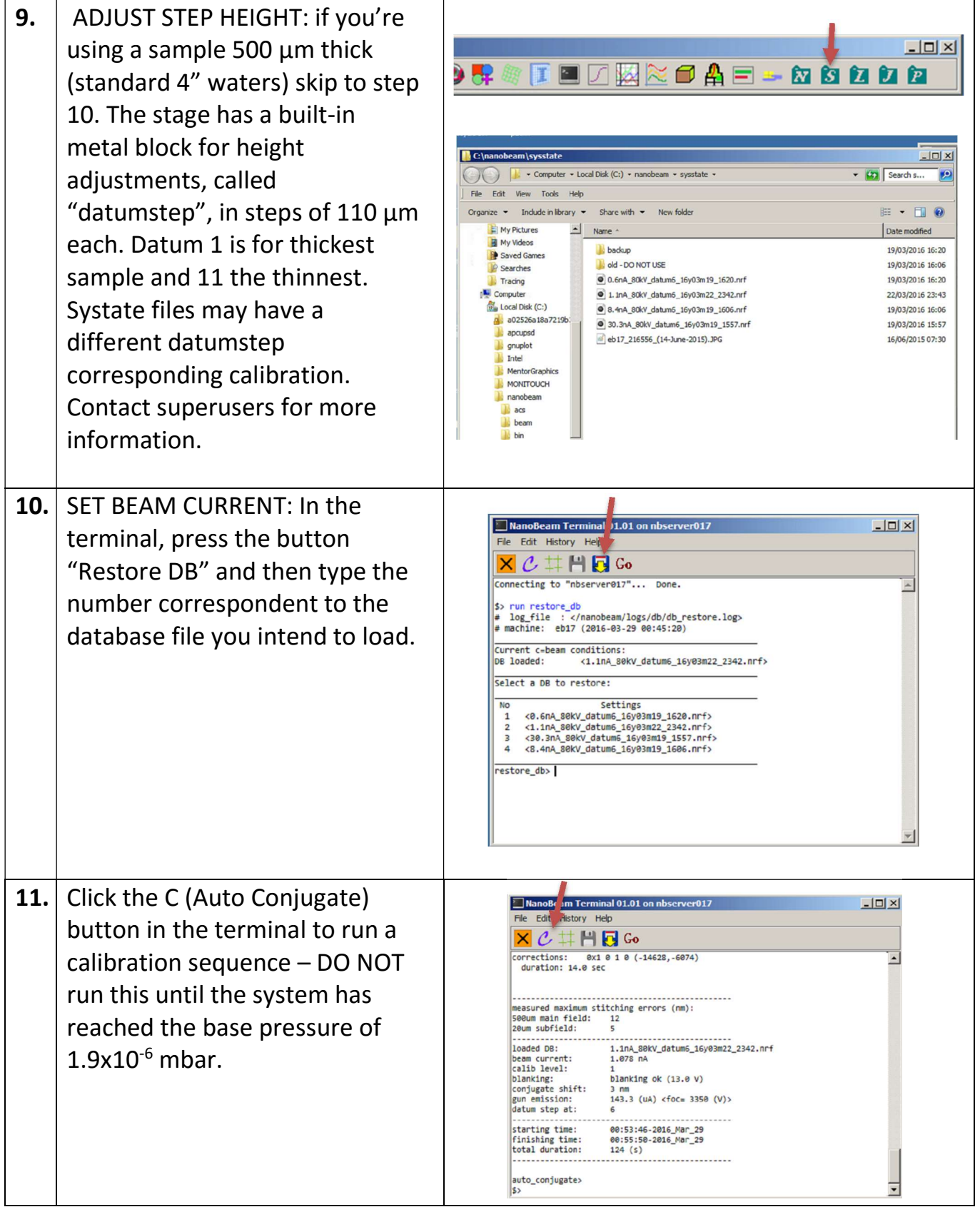

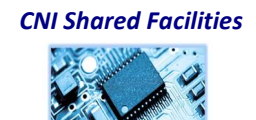

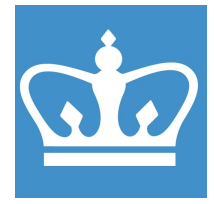

IN THE CITY OF NEW YORK COLUMBIA NANO INITIATIVE / CENTER FOR INTEGRATED SCIENCE AND ENGINEERING

12. LOCATE ALINGMENT MARKS: From the main tool bar click on **VENOCHIO - FEOO-TAI** "Position Database" to open the position database window. 40298 71.085441 Select the location of the 0.340298 71.085441 67.085441 œ bottom-left corner of the chip 63.003991 82.847021 63.046536 ы (from your stored in folder  $\overline{\bullet}$ information) and press the 69.085441 FE 86.820582 67.98165  $\Box$  $\overline{\mathbf{c}}$ yellow arrow to move the stage 82.821102 68.01915 86.764332 61.980609 82.764332 62.01915 to that position. You can also 89.193849 62.133392 C 79.425619 62.122975 move the stage directly by Q pressing the "Stage Control" button. To move by Step Size  $\Box$  $\frac{1}{2}$  ire on nbserver017 **NEWACHIO - FOOD-T&T** press blue arrow, to move by  $\Box$ Step Size times Multiplier, press **Stage Control on nbserver017** the red arrows. Step Size: 100 um Stage Position X: 5.227341 Y: 28.002136 mm 13. Click on "SEM View" to observe the sample and actual alignment **Links**  $\blacksquare$  $\lambda = 2$   $\blacksquare$   $\blacksquare$   $\blacksquare$   $\blacksquare$ marks present on it. Note that the top right corner of the chip  $\frac{1}{\sqrt{2}}\left|\frac{1}{\sqrt{2}}\right|_{\frac{1}{\sqrt{2}}\sqrt{2}}$  $\mathbf{r}$  | 20.4 when loading, will appear in the SEM as bottom left corner (the prospective is rotated by 180°). Contrast and brightness can be adjusted by clicking on "auto brightness". It's recommended to turn the SEM off when moving stage to minimize beam  $er017$ exposure of your sample.

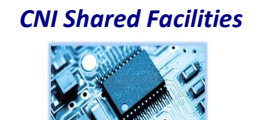

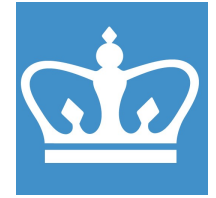

IN THE CITY OF NEW YORK COLUMBIA NANO INITIATIVE / CENTER FOR INTEGRATED SCIENCE AND ENGINEERING

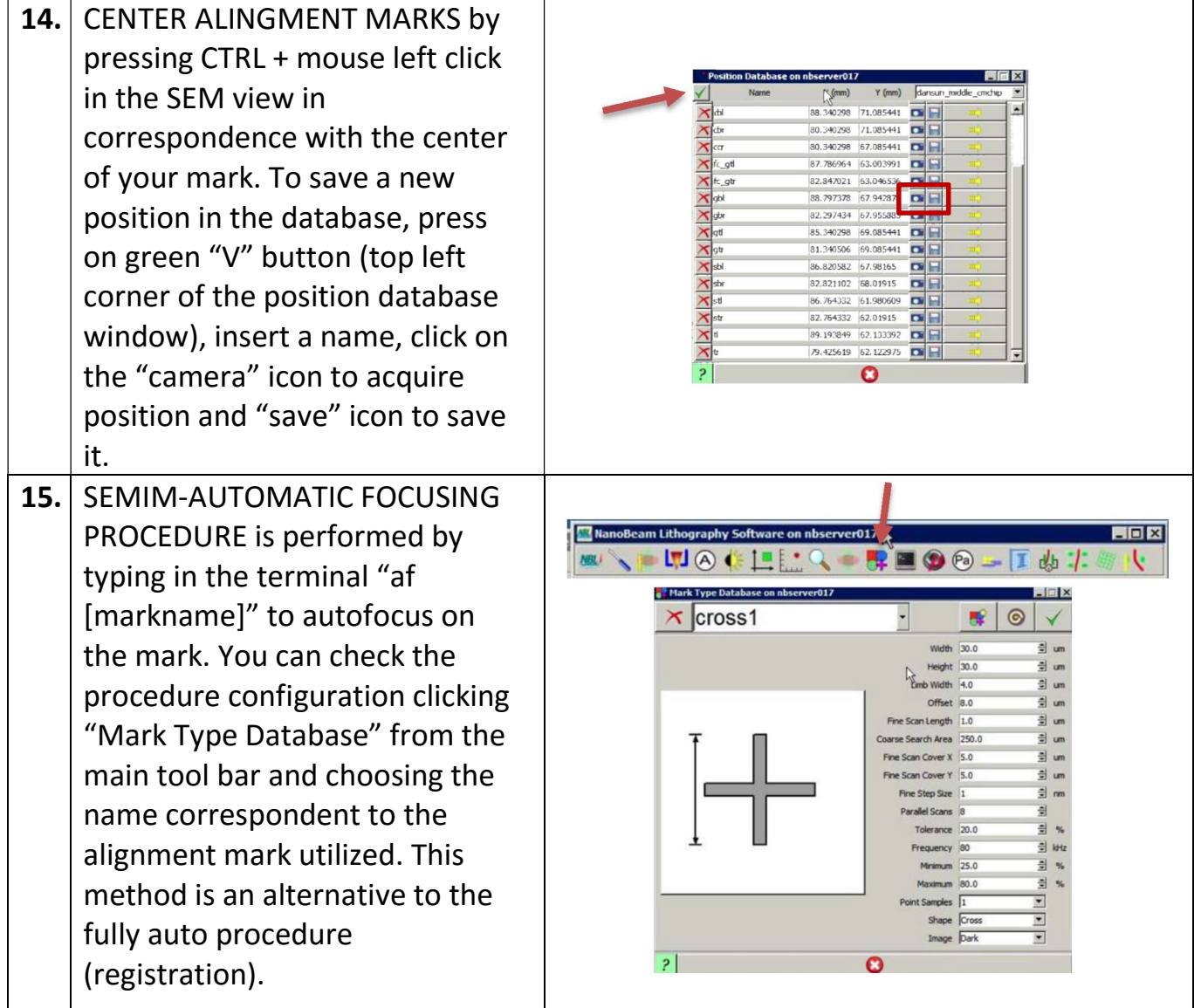

CNI Shared Facilities

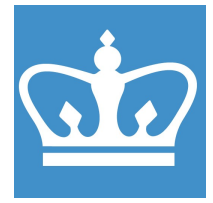

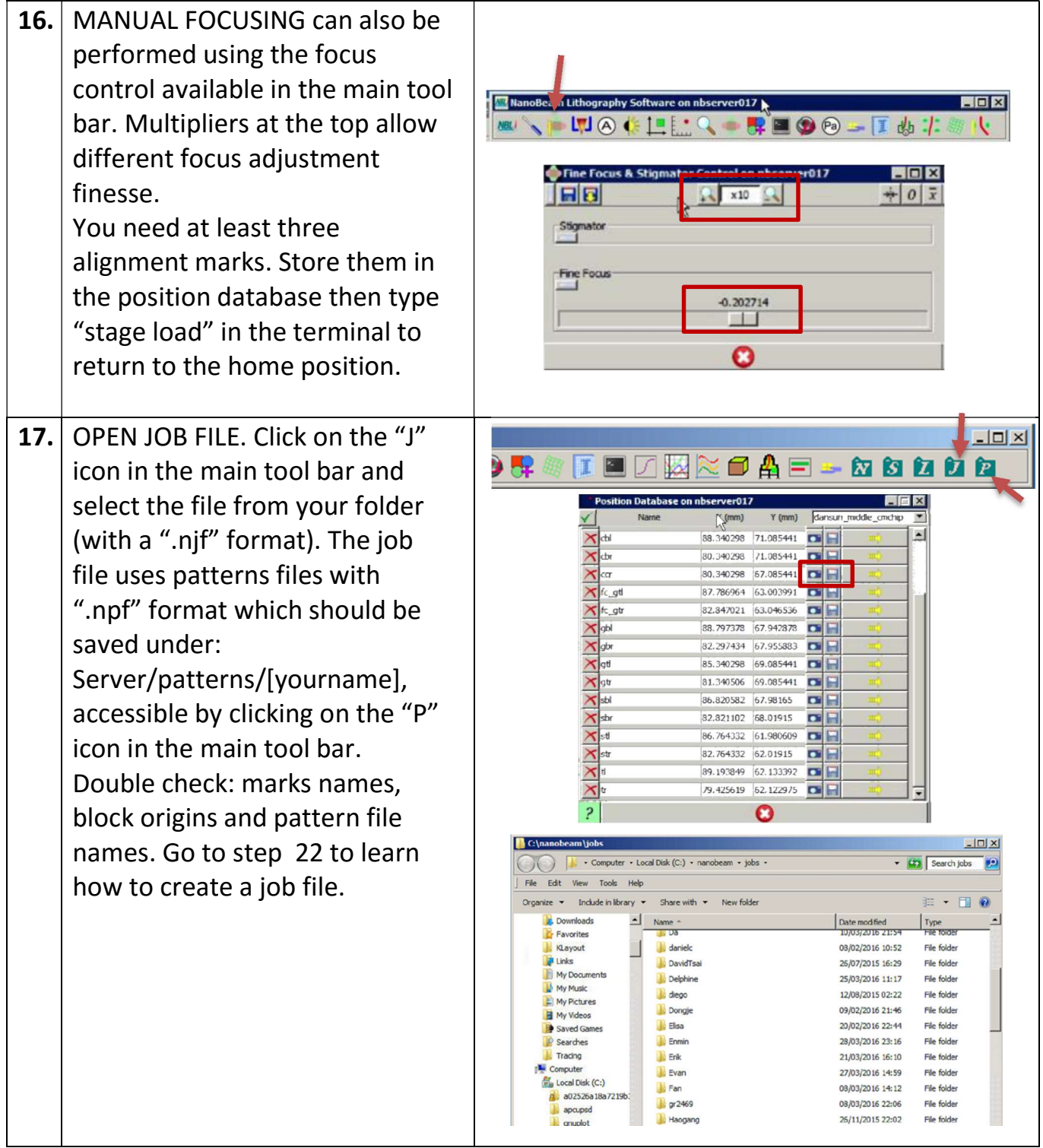

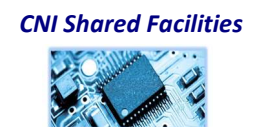

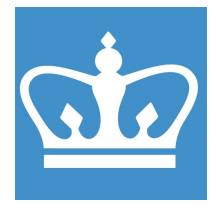

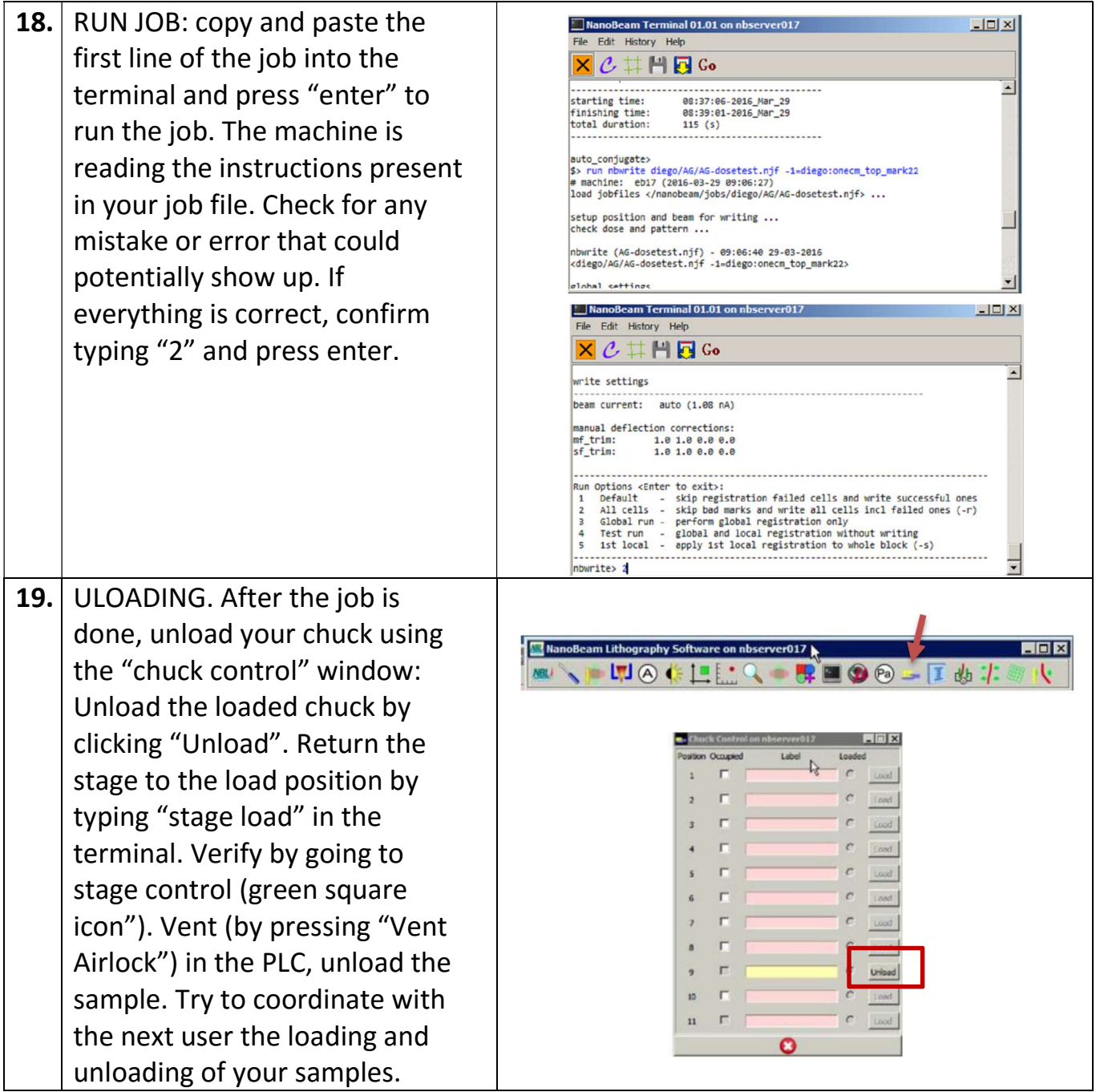

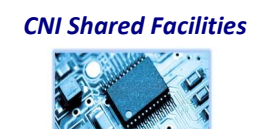

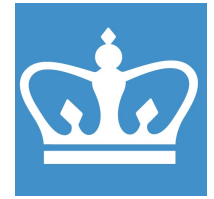

IN THE CITY OF NEW YORK COLUMBIA NANO INITIATIVE / CENTER FOR INTEGRATED SCIENCE AND ENGINEERING

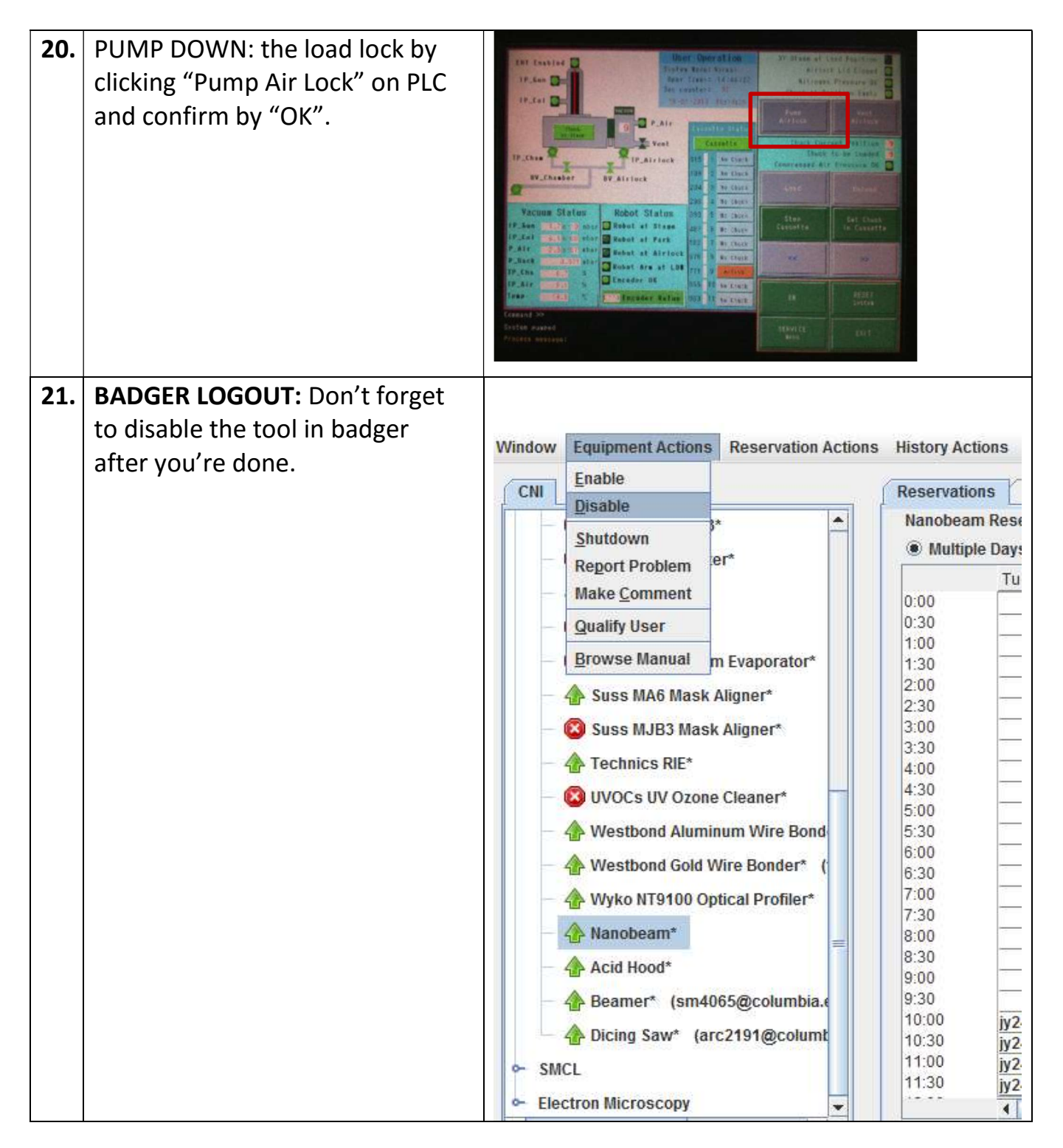

CNI Shared Facilities

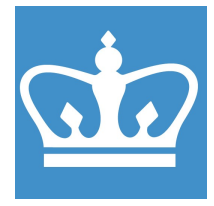

IN THE CITY OF NEW YORK COLUMBIA NANO INITIATIVE / CENTER FOR INTEGRATED SCIENCE AND ENGINEERING

22. CREATING A JOB FILE: using nB-Write software, a job file consists of several logical section, each starting with a "." Followed by section name, properties line, then ".end". Job files must start with a global section, then optionally block default, then as many block sections as required, then one pattern section for every pattern referenced in the blocks, and finish with a write section. Comments are inserted with "#" at the beginning of the line. 1. .global: contains properties affecting the whole job, such as registration points, mark type, focusing procedure, etc. You can either use a focus map with registration or at certain measured points. 2. .block\_default: defines default properties common to all blocks (if not redefined in the .block section). Specifying a property in this section is equivalent to writing the same definition in every block section of the job file. 3. .block: here you find the list of patterns to be written together with the optional definition of local registration and mark type. There can be multiple blocks in a job file.

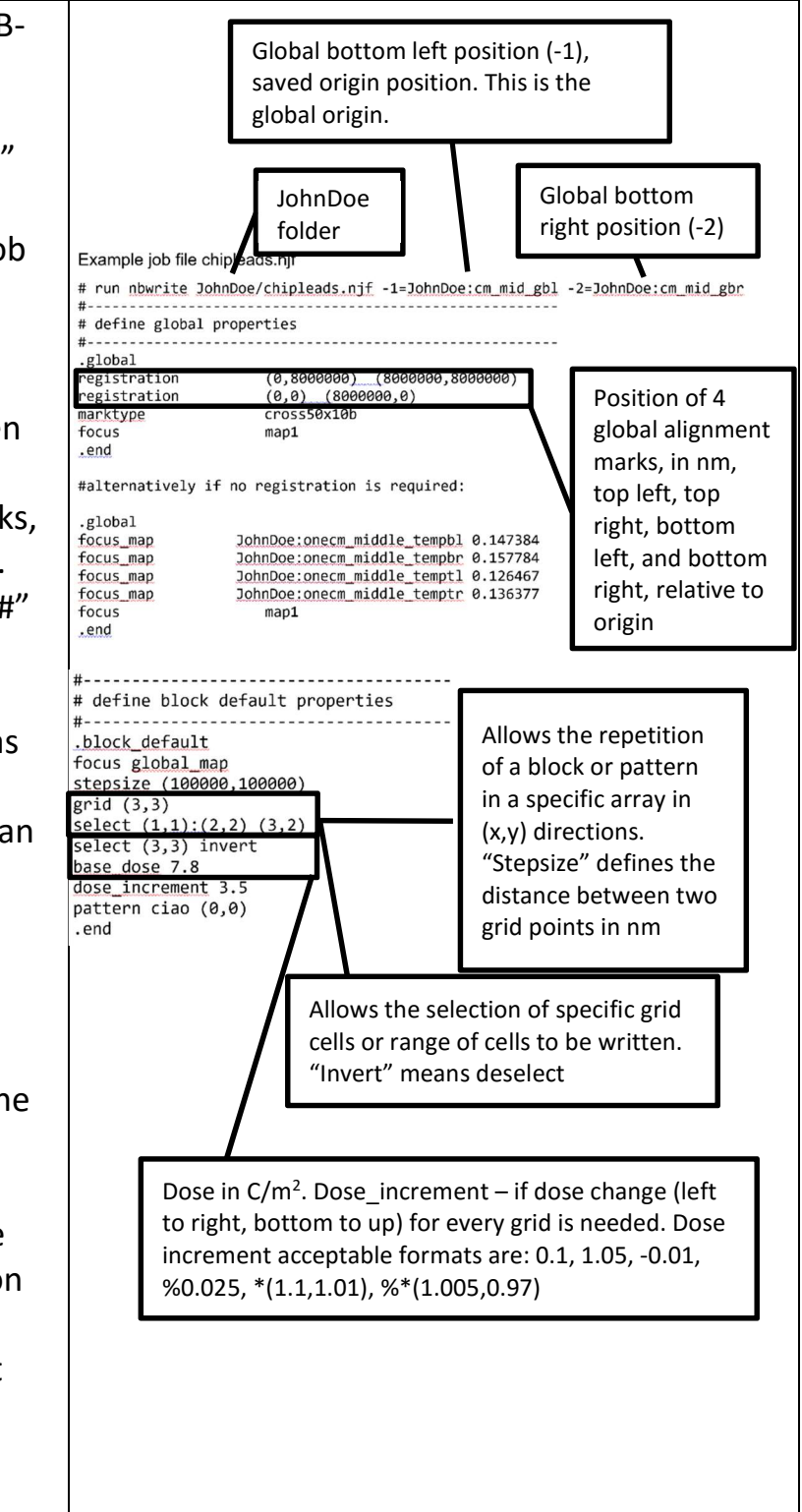

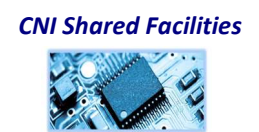

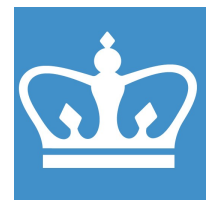

IN THE CITY OF NEW YORK COLUMBIA NANO INITIATIVE / CENTER FOR INTEGRATED SCIENCE AND ENGINEERING

4. . pattern: this section is where the properties of all patterns contained in the job file are defined. A specific block origin can be defined in the ".pattern" section. "id" links the pattern name to be called from the ".block" section. Note that "dose\_increment" is not possible to use with "subgrid", only with "grid".

5. .write: properties related to the writing, such as what beam current to use.

Adding "-r" as a final argument to the run command causes to skip the registration for any marks not found.

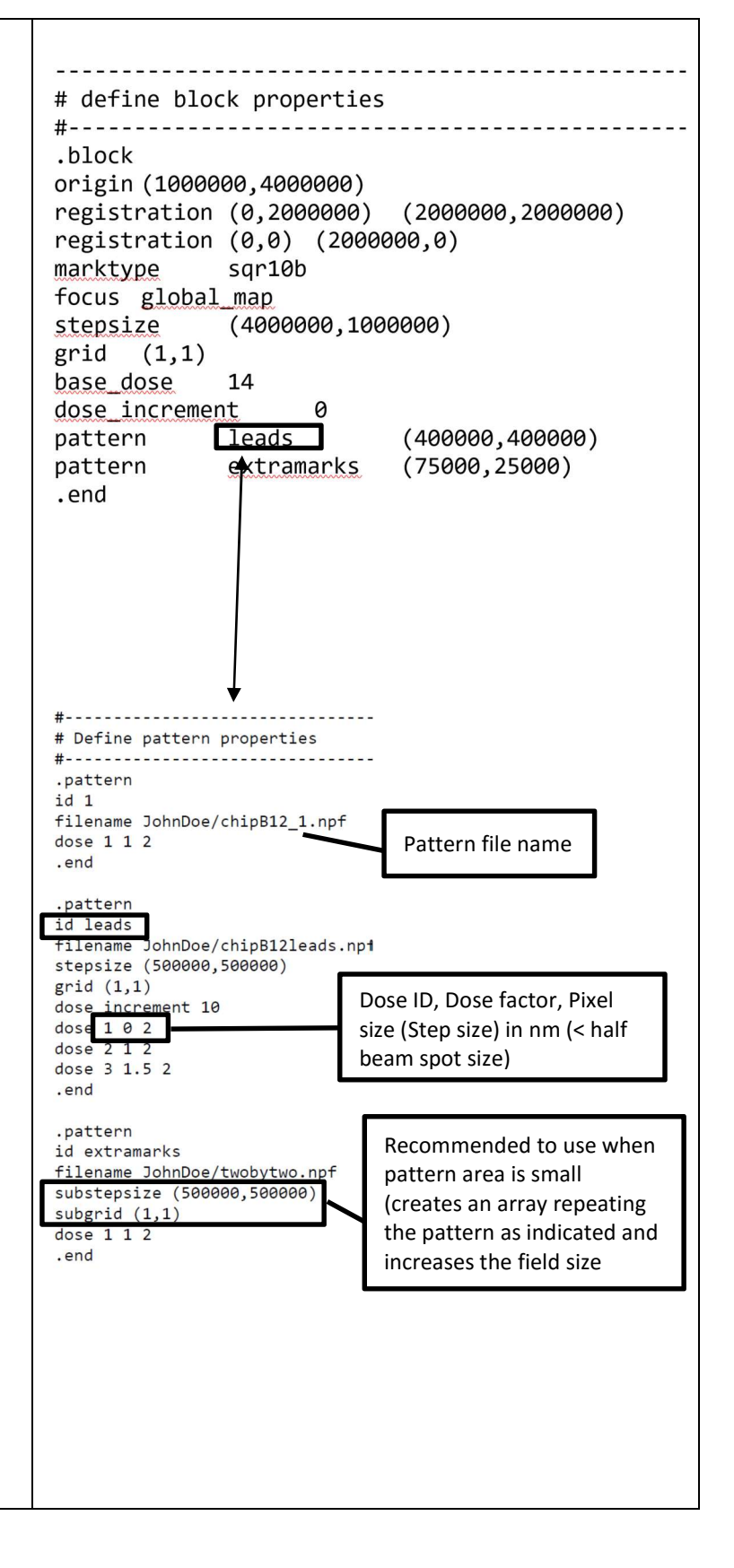

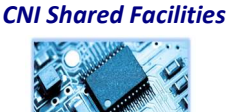

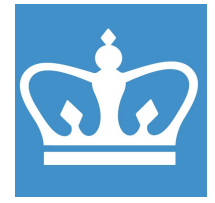

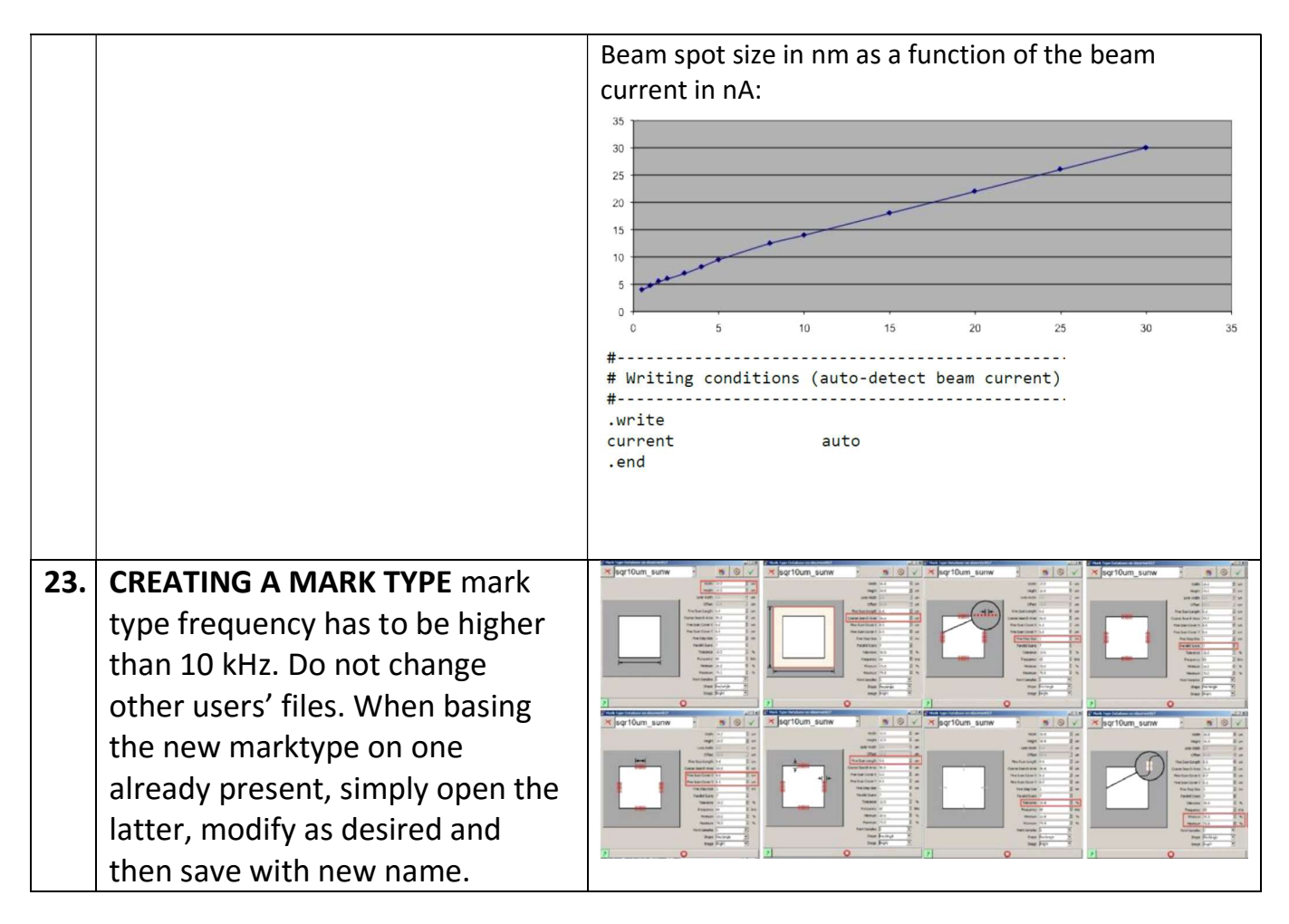

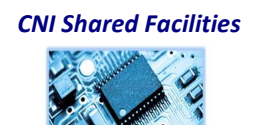

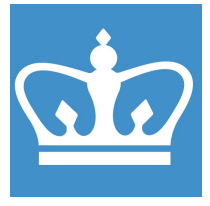

IN THE CITY OF NEW YORK COLUMBIA NANO INITIATIVE / CENTER FOR INTEGRATED SCIENCE AND ENGINEERING

#### 24. GDS FILE CONVERSION:

.gds files can be converted to .npf by using the software nbPat. This also can be used to calculate writing time if base dose and beam current are indicated under "beam conditions".

Minimum main field (mf) size: 50 μm, minimum subfield (sf) size 5 μm, and maximum clock frequency is 50 MHz. Suggested values are mf=250 μm, sf=10 μm. Under the tab "Pattern" you can view the layout, different layers in different colors, and check the position of main fields and subfields (mouse right button).

SAVE the .npf file, then RE-OPEN it and SAVE AGAIN, in order to avoid possible fracturing bugs.

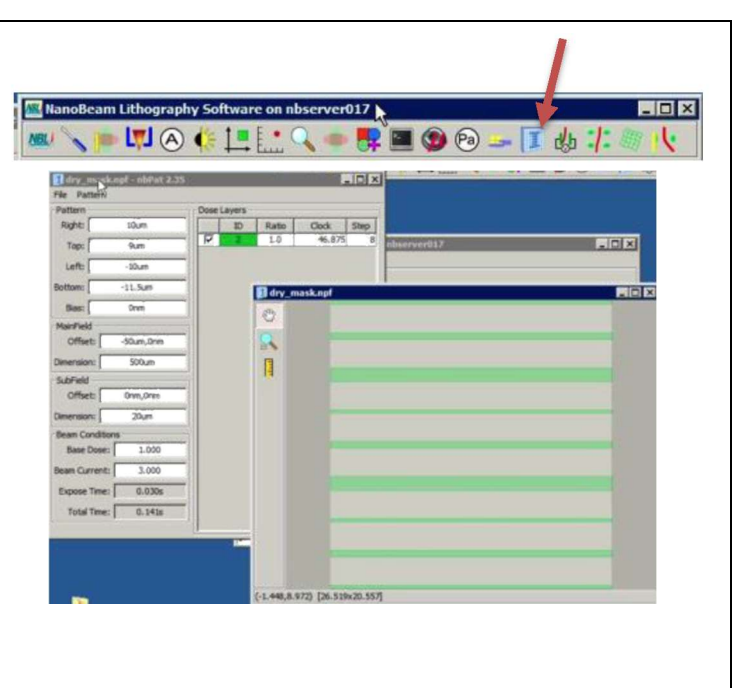

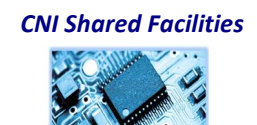